**VÁLASSZA KI AZ ÖN SZÁMÁRA MEGFELELŐ EXCEL-TRÉNINGET, VAGY AKÁR REGISZTRÁLJON MINDHÁROM TRÉNINGNAPRA!**

# **ÜZLETI ELEMZÉSEK AZ EXCEL 2013-BAN 2014. ÁPRILIS 14-15., BUDAPEST**

 **Képzésünk az üzleti életben a feldolgozott adatok gyorsan értelmezhető módon való közzétételéhez nyújt hatékony segítséget**

# **FÓKUSZBAN:**

- Az adatok hatékony feldolgozása,
- a megfelelő adatfeldolgozási eszközök kiválasztása,
- és az eredmények közzététele minél könnyebben értelmezhető formában.

# AZ EXCEL TRÉNINGEK SZAKEMBERE:

**Kovalcsik Géza,**  ügyvezető, Help Key Bt.

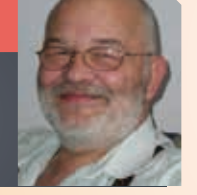

# **POWERPIVOT AZ EXCEL 2013-BAN**

# **2014. ÁPRILIS 16., BUDAPEST**

 **Az Excel 2013-ban alapértelmezett elemének segítségével legyen képes Ön is többféle adatforrást feldolgozni!**

# **FÓKUSZBAN:**

- Adattárolási formák
- A PowerPivot környezet
- Adatforrások
- Munka a PowerPivot adatokkal
- PowerPivot kimutatás
- A kocka függvények

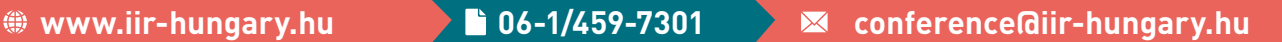

*IIR*

A PowerPivot mint az

adatfeldolgozás hatékony eszköze

Az Excel 2013

új lehetőségei!

z üzleti életben a feldolgozott adatokat gyorsan értelmezhető módon kell közzétenni. Ez a képzés ehhez nyújt segítséget. A fő szempont az adatok hatékony feldolgozása, a megfelelő adatfeldolgozási eszközök kiválasztása és az eredmények közzététele minél könnyebben értelmezhető formában. Ez a képzés túlmutat az Excel napi gyakorlatában alkalmazott ismereteken. Különös figyelmet fordítunk az Excel 2013 új lehetőségeire

#### **Tömbképletek**

A tömbképleteknek kettős szerepe lehet. Tömbképletet akkor alkalmazzunk, amikor egy számításnak egyszerre több eredménye is lehet vagy akkor, amikor szeretnénk megváltoz-tatni a műveletvégzés sorrendjét. Vannak olyan függvények, amelyeket csak tömbképletként alkalmazhatunk. Ilyen például a TRANSZPONÁLÁS vagy a GYAKORISÁG függvények.

#### Szorzatösszeg függvény

A szorzatösszeg függvény a paramétereiben megadott tartományokat tömbként kezeli. Ezzel a függvénnyel úgy is végezhetünk tömbszámítási műveleteket, hogy nem használunk tömb képlete

#### A tömbképletek alkalmazása

Első lépésként a Transzponálás és a gyakoriság függvények felhasználásával közelítjük meg a tömb képletek használatát. Ezután, megismerkedünk azzal, hogy milyen módszer-rel lehet úgy kiíratni egy tartomány tetszőleges cellájának a tartalmát, hogy több mint két feltételt kell megadnunk a tartományon belüli cella meghatározásához.

## **Tartománynevek használata**

A képleteinket könnyen értelmezhetjük, ha az egyes tartományokra korábban létrehozott nevekkel hivatkozunk. A tartományneveket jól használhatjuk a munkafüzetben történő navigálás esetén.

#### Tartományok elnevezése

A tartomány-elnevezés legegyszerűbb módja az, ha kijelöljük az elnevezendő cellát vagy tartományt, és a szerkesztőléc bal oldalán található név szövegdobozba beírjuk a tartomány nevét.

#### Hivatkozás tartománynevekkel

A képletekből egy-egy cellára vagy tartományra hivatkozhatunk a cellaazonosítók alapján vagy elnevezhetjük a tartományokat, cellákat és felhasználhatjuk ezeket a neveket. A munkafüzet neveit jól alkalmazhatjuk arra is, hogy gyorsan és egyszerűen navigáljunk az adott munkafüzetben. Ha a képleten a tartományok nevével hivatkozunk, akkor a képlet sokkal értelmezhetőbbé válik, mintha cellahivatkozásokat kellene értelmeznünk.<br>Elnevezések sor és oszlopazonosító alkalmazásával

Szükség esetén a táblázat oszlopelnevezéseit és sor azonosítóit is névvé alakíthatjuk. Ezt az Excel automatikusan végrehajtja. Így az elnevezések sorozata helyett egyetlen utasítással is elnevezhetünk, akár több tartományt is.

#### Nevek hatóköre

Alapértelmezés szerint a munkafüzetek neveit a munkafüzet bármelyik munkalapján használha<mark>tjuk. Ez az</mark>t is jelenti, hogy minden nevet csak egyszer használhatunk egy adott mun-<br>kafüzetben. Előfordulhat azonban, hogy egy nevet egymástól függetlenül több munkalapon is alkalmazni szeretnénk. Ebben az esetben meghatározhatunk olyan tartományneveket is, amelyek csak azon a munkalapon lesznek érvényesek, amelyiken meghatároztuk.

#### Nevek használata

A tartományok nevét a képletekben és a függvényekben hivatkozásként használhatjuk. Ebben az esetben nem a cellák azonosítóival mutatunk rá egy-egy tartományra, hanem a létrehozott nevével.

#### Miket nevezhetünk el?

A tartományok elnevezésén kívül számokat vagy tömböket is elnevezhetünk. Ezzel nem foglalunk cellákat, tartományokat a segédtáblák részére.

# **Dash Board**

Amikor nagy mennyiségű adattal dolgozunk fontos feladat az, hogy a megfelelő számunkra lényeges nézőpontból jelenítsük meg a rögzített adatokat. Vagyis előre meghatározott szempontoknak megfelelő információt jelenítsünk meg. Ehhez megfelelő módon elő kell készítenünk a munkafüzetet.

#### Igények

Az első lépés minden esetben az, hogy felmérjük, maghatározzuk azokat a szempontokat, amelyek szerint ki kell értékelni a rendelkezésünkre álló adatokat. Ezután a munkafüzet egy önálló munkalapján a felmért igények alapján létrehozzuk a megfelelő felületet. Ez a munkalap lesz a Dash Board felület. A Dash Board kialakítása az esetek többségében nem igényel programozási műveleteket, csak az Excel megfelelő eszközeinek az ismeretét.

#### Dash Board eszközök

A Dash Board kialakítása során jelentős segítség a kereső függvények ismerete (INDEX, FKERES, VKERES, HOL.VAN). Ezeket a függvényeket a gyakorlottabb felhasználók rend-szerint más ismerik. Ezt az ismeretet mindenképpen érdemes kiegészíteni az INDIREKT és az ELTOLÁS függvénnyel. További hasznos ismeret a tartománynevek alkalmazása, és a képletek elnevezése és az elnevezett képletek rutinos használata.

#### Adatátirányítás

A Dash Bord-ra irányítsuk át a szükséges adatokat. Erre megfelelő eszköz az INDIREKT és az ELTOLÁS függvény. Az átirányítás során alkalmazzuk a tömbképleteket, az elnevezett képleteket, és a névvel ellátott tartományokat. Ezzel a módszerrel a forrás adatok tetszőleges elemeit irányíthatjuk át a Dash Board munkalapra.

#### Eredmények megjelenítése

Ha csak egy eredmény értéket kell megjelenítenünk, akkor erre felhasználhatunk egy tetszőleges alakzatot. Ha azonban az eredmény nem egy érték, hanem például egy tartomány, akkor ennek a megjelenítésére szúrjunk be egy tetszőleges bitképet, és ezen jelenítsük me<mark>g a szükséges tartományt. Ha a tartományt elneveztük, akkor az INDIREKT függvény-</mark><br>nyel dinamikus módon megváltoztathatjuk a megjelenítendő tartományt. Ha a tartomány területén diagram, vagy bármiféle beillesztett objektum van, akkor az is meg fog jelenni a bitkép alapú objektumban.

#### Egy kis játék

A Dash Board-ra az adott cellákhoz megjegyzéseket fűzhetünk. Ez elég ismert módszer. A játék kedvéért most változtassuk meg a megjegyzés formáját, például nyíl, vagy gondolat-buborék formára. Ezzel látványosabbá tehetjük a Dash Board magyarázatait.

#### **Adatbázis**

Az Excel táblázatos szerkezete jó eszköz arra, hogy listákat hozzunk létre a munkalapokon. Ha eleget teszünk az adatbázis létrehozás szabályainak, akkor cserébe több eszközt is használhatunk arra, hogy feldolgozzuk a listák adatait, kiszűrhetjük az általunk meghatározott feltételeknek megfelelő sorokat, sorba rendezhetjük a listák adatait, a lista sorait csoportosíthatjuk egy vagy több szempont szerint és a csoportosított adatokkal különféle számítási műveleteket végezhetünk el.

#### A lista szerkezete

Az adatlista szerkezetét úgy kell kialakítanunk, hogy azt az Excel képes legyen feldolgozni. Ennek vannak szabályai, amit ha betartunk, könnyen elemezhetjük a listában tárolt adatokat.

#### AutoSzűrő

A legegyszerűbb adatelemzési eszköz. Csak be kell kapcsolnunk, és egy csomó szolgáltatás áll a rendelkezésünkre. Részösszeg használata

Mik a részösszeg szolgáltatás használatának a feltételei? Milyen lehetőségeket kínál a RÉZÖSSZEG függvény?

#### Tábla vagy lista?

Ha az adataink megfelelnek a listakészítés szabályainak, akkor átválthatunk lista megjelenítési módba. Ez a beállítás egyrészről megformázza a lista sorait úgy, hogy az könnyen olvasható legyen. Az egyes sorok olvasását támogató formai beállítás mellett megjelennek az adatfeldolgozás eszközei, a rendezés és a válogatás eszközei. A lista oszlopaiban tárolt adatokat tetszés szerint összesíthetjük, az oszlopok címei megjelennek az oszlopazonosító betűk helyén, ha a lista elejéről legörgetünk. Dinamikusan bővíthetők a sorai. Jó alap lehet dinamikusan növekvő diagramok, névlisták kezelésére. Tehát a formázás csak a megjelenítés, de ezen kívül még sok mindent tud.

#### Hivatkozás a tábla elemeire

A Tábla nem név, de bizonyos funkcióiban hasonlít rá. A tábla elemeire akár másik munkalapról is hivatkozhatunk.

# Automatikus bővítés

Ez a szolgáltatás egyszerűbbé teszi a táblák kezelését. Az újabb táblasorokba automatikusan belekerülnek a képletek az érvényesítési beállítások.

#### Irányított szűrés

Az irányított szűrés lehetővé teszi, hogy egyszerre több szűrési feltétel meghatározása alapján válogassunk a sorok közül. Az irányított szűrés előfeltétele, hogy létrehozzunk egy olyan segédtáblázatot, amelyikben a szűrési feltételeket adjuk meg. Szükség esetén a kigyűjtés helyét is megadhatjuk. Így a listánk minden sora látható marad, és a szűrés eredménye egy erre meghatározott kigyűjtési helyen fog megjelenni.

#### Adatérvényesítés

A cellákba írt adatok helyességét ellenőrizhetjük az adatérvényesítési beállítások alkalmazásával. Lenyitható listát hozhatunk létre a megfelelő érvényesítési beállítás alkalmazásával.

#### Példák a Tábla használatára

A megfelelő képletek, formázások és érvényesítési beállításokkal professzionális, automatikusan bővíthető listákat, táblákat hozhatunk létre. A megfelelő beállításokkal egyedi azonosítót, vagy több szintű listát hozhatunk létre.

#### Adatbázis függvények

A listában tárolt adatok egy másik feldolgozási lehetősége az, amikor csak bizonyos feltételeknek megfelelő sorok adatait szeretnénk összegezni, ezekből szeretnénk átlagot, minimumot, maximumot vagy bármit kiszámítani. Ehhez nem a szűrést alkalmazzuk, hanem az adatbázis függvényeket. Az adatbázis függvények esetén egy külön feltételtáblában adhatjuk meg azt, hogy <mark>melyek azok az adatsorok, amivel számolni szeretnénk. Tehát, nincs</mark><br>szükségünk szűrésre ahhoz, hogy tetszés szerinti feltételeknek megfelelő sorok adataival végezzünk el számításokat.

## **Kimutatás**

A részösszeghez hasonló eszköz a kimutatás. Ezzel az eszközzel azonban több szempont szerint is csoportosíthatjuk a lista adatait. A kimutatás csak a végeredményt jeleníti meg a lista feldolgozása után. Most azonban megjeleníthetjük például azt, hogy egy vevőnk, melyik termékből milyen összegben vásárolt. Ez egy kiváló eszköz a listák sorainak az elemzésére. Tetszőleges számú csoportosítás szempontot határozhatunk meg és tetszőleges számú oszlop adataival végezhetünk számításokat. Ez talán az Excel egyik leghatékonyabb adatfeldolgozási eszköze. Egyszerű kezelhetősége és rugalmassága szinte minden elemzést lehetővé tesz.

#### Számított értékek

Ha a forrásadatok között nincs meg egy számított érték, akkor azt a kimutatásban létrehozhatjuk.

Egyedi csoportok

A kész kimutatás csoportjait újabb csoportokba foghatjuk össze.

Csoportosítás dátumegységek alapján

Ha a forráslistában van egy olyan oszlopunk, amelynek minden sorában dátum vagy idő értékek vannak, akkor létrehozhatunk időegység alapú újabb csoportokat. Egyedi adatmegjelenítés

Az egyesi adatmegjelenítésekben meghatározhatjuk azt, hogy az eredmény milyen formában jelenjen meg. Így, többek között, viszonyíthatunk egy csoportosítási adathoz képest, vagy választhatunk százalékos eltérés vagy százalékos megjelenítést. Szeletelő

Ez csak a 2010-es változatban jelent meg, és jól támogatja a műszerfal szemléletű öszszesítő munkalapok kialakítását. A szeletelő nem egyszerűen egy szűrési lehetőség, egy szeletelőt ugyanis több kimutatáshoz is hozzárendelhetjük.

A korábbi kimutatás-varázsló megjelenítése

A korábbi kimutatás-varázsló nem veszett el csak meg kell jelenítenünk. Ez jól használható konszolidálásra.

# **Adat szemléltetési módok**

A táblázatok adatait értelmeznünk kell. Jelentősen megkönnyíti az adatok értelmezését, ha azokat grafikus eszközökkel mutatjuk be. Az Excel 2013-ban erre négy eszköz áll a rendelkezésünkre. Ezek az értékgörbék, a feltételes formázás a diagramok és a Power View szolgáltatás.

#### Értékgörbék

Az Excel 2013 új eszközei az értékgörbék. Ezek egy adott cellában megjelenő kisméretű diagramok. Ezzel közvetlenül az adott adatsor mellett jeleníthetünk meg szemléltető görbéket.

#### Feltételes formázás

Feltételes formázás az, amikor az egyes cellákat a cellákba írt értékeknek megfelelő<br>formai beállítással látjuk el. Erre az Excel 2010-ben sokféle lehetőség áll a rendelkezésükre. A feltételes formázás követi a cellában tárolt értékek változását. Vagyis, ha formázás után megváltoztatjuk egy feltételes formázással formázott cella tartalmát, akkor szükség esetén a formai beállítás követi azt. A feltételes formázás támogatja az adatok értelmezését. Mint minden eszköz estén most is kialakíthatunk az egyedi igényeinknek megfelelő feltételes formai beállításokat.

#### ÉRTÉKEK ALAPJÁN

A cellákba írt értékek alapján formázhatjuk a háttérszínt, a betűformát vagy a cellasze-<br>gélyeket. Ezzel megjeleníthetjük a számunkra lényeges értékeket tartalmazó cellákat.

#### FORMÁZÁS ÉRTÉKEK ALAPJÁN

Tetszőeges formai beállítással kiemelhetjük egy adott értéknél kisebb, nagyobb vagy adott értékhatárok közé eső értékeket tartalmazó cellákat.

#### FORMÁZÁS SZÖVEGTARTALOM ALAPJÁN

Egy cellába írt szöveg, vagy szövegrész alapján formázhatjuk a cellákat.

#### DÁTUM ÉRTÉKEK ALAPJÁN

A dátumokat tartalmazó tartományban formai beállítással jelölhetjük meg az adott időszakba eső dátumértékeket.

#### ISMÉTLŐDŐ ÉRTÉKEK

Azt szemléltethetjük, hogy egy adott tartományban szerepelnek-e azonos értékek. Ez a formázás az ismétlődő értékeket az általunk beállított formai beállítással jeleníti meg. A LEGNAGYOBB VAGY LEGKISEBB ÉRTÉKEK

Ez a formázás ismét a háttérszín, a betűforma és a szegélyek beállítását teszi lehetővé. A LEGNAGYOBB ÉRTÉKEK

Az általunk megadott számú legnagyobb értéket tartalmazó cellákat formázhatjuk meg. LEGKISEBB ÉRTÉKEK

Az általunk megadott számú legkisebb értékeket formázza meg.

#### ÁTLAG ALATT VAGY FELETT

Egy adott tartományban rögzített átlag feletti vagy átlag alatti cellákat emelhetjük ki ezek a feltételes formázással.

#### ADATSÁV FORMÁZÁS

Az adatsáv formázás vízszintes vonalakkal jeleníti meg a cellákba írt értékeket. Hatékony eszköz az adatok értékeinek az összevetésére.

#### SZÍNSKÁLÁK

A tartomány celláiba írt értékek alapján egy általunk meghatározott színskálával jelölhetjük meg a cellák tartalmát.

#### IKONOK

Egy tartomány celláiba írt értékek alapján különböző ikonokat jeleníthetünk meg a tartomány celláiba.

#### SPECIÁLIS FELTÉTELES FORMÁZÁSOK

Feltételes formai beállítást hozhatunk létre egyedi képletek alapján. Megjelölhetjük azokat a cellákat, amelyeket egy munkatársunknak ki kell töltenie, vagy azokat, amelyek hibás képleteket tartalmaznak.

#### DIAGRAMOK

A diagramok grafikus eszközökkel jelenítik meg az elemzések végeredményeit. Ha a diagramok adatforrásait előkészítjük kisebb számításokkal, akkor szemléletesebbé tehetjük az adataink megjelenítését.

#### DIAGRAM FORMÁZÁSA

A diagramokat egyedileg formázhatjuk, alakíthatjuk. A bemutatásra szánt adatokat több formában jeleníthetjük meg. A kész diagramokat átalakíthatjuk bármely más di-<br>agram-típussá, trendvonalakat vehetünk fel, ezzel megjelenítve például a forgalom várható alakulását.

#### FELHASZNÁLÓI DIAGRAMOK

Az egyes feladatokhoz ugyanolyan diagramokat használhatunk. Azokat a diagram beállításokat, amelyeket gyakrabban használunk érdemes mintaként megőrizni. Ezek a<br>felhasználói diagramok. Az általunk létrehozott felhasználói diagramokat bármelyik új diagramon alkalmazhatjuk, így megszabadulunk az esetenkénti formázási, beállítási feladatoktól.

#### DINAMIKUS DIAGRAMOK

Ha a diagramot a Dash Board-on használjuk, akkor ezeken a számunka fontos értékeket<br>szeretnénk bemutatni. Ilyen esetben hozzunk létre dinamikus diagramokat. Ennek egyik módja az, hogy a diagramot korábban létrehozott táblára építjük. Ha ezután a táblában<br>szűrjük az adatokat, akkor a diagramon is s szűrt adatok fognak megjelenni. A másik lehetőség az, hogy az egyes adatsorokra korábban elnevezett képletekkel hivatkozunk. Így akár azt is megtehetjük, hogy egy tetszőleges dátum intervallum adatait jelenítjük meg a diagramon úgy, hogy ezen bármikor változtathatunk anélkül, hogy ismét kijelölnénk az adatforrás helyét.

#### POWER VIEW

A Power View az Excel 2013 professzionális változatának a része. Ennek az eszköznek a segítségével könnyen és gyorsan hozhatunk létre Dash Board megjelenítéseket. A Po-<br>wer View-ben létrehozott diagramokat szűrhetjük, vagy topológiai felbontásban jeleníthetjük meg az ábrázolni kívánt adatainkat.

#### KIMUTATÁS A POWER VIEW FELÜLETEN

Közvetlenül az adatforrásra építve létrehozhatunk a kimutatáshoz hasonló csoportosított összesítéseket.

#### POWER VIEW DIAGRAMOK

A Power View felülethez kapcsolt adatokat könnyen, egyetlen kattintással átalakíthatjuk diagramokká.

#### **SZŰRŐK**

A Power View felületen tetszőleges szemponthoz kapcsolódó szűrőket hozhatunk létre. Adatábrázolás térképen

Ha a forrás listában valamelyik oszlop helységneveket tartalmaz, akkor akár egyetlen kattintással hozhatunk létre olyan diagramos ábrázolási módod, ami a megfelelő tér-<br>képre felhelyezi az adott helységek számadatiból létrehozott kör, vagy oszlopdiagramokat. Az Excel a listában tárolt helységnevekből felismeri a megfelelő helységek helyét a térképen

# **POWERPIVOT AZ EXCEL 2013-BAN** 2014. ÁPRILIS 16., BUDAPEST

A**z Excel 2010-ben ingyenesen letölthető bővítményként érhettük el a PowerPivot szolgáltatást. Az Excel 2013-ban ez az eszköz már a program alapértelmezett eleme. Ennek az eszköznek a segítségével többféle adatforrást dolgozhatunk fel közvetlenül az Excel-ben. Adatbázisokhoz férhetünk hozzá, és több rekordnyi adatot dolgozhatunk fel annál, mint ami egy Excel munkalapon elférne. A PowerPivot tehát az adatfeldolgozás hatékony eszköze lehet a napi feladataink ellátása során.**

## **Adattárolási formák**

#### A relációs adatbázis

A PowerPivot hatékony használatához ismerkedjünk meg a relációs – több összefüggő táblára építő adatbázis – szerkezeti felépítését. Erre azért van szükségünk, mert a PowerPivot segítségével ilyen adatszerkezetek feldolgozására is van lehetőségünk.

#### A reláció fogalma

A reláció az összetartozó adatokat jelent. Vagyis egy relációs adatbázisban, az egyes táblákban csak összetartozó adatokat tartunk nyilván.

#### Kapcsolat a táblák sorai között

Mivel az összefüggő adatokat egymástól elkülönített adattáblákban tartjuk nyilván, létre kell hoz-nunk az egyes táblák sorai között a megfelelő kapcsolatot. Ennek az eszközei az egyedi azonosító és az idegen kulcs. A kapcsolat létrehozásáról esetenként nekünk kell gondoskodnunk, más esetben a forrás adatbázisból kerülnek meghatározásra.

#### **A PowerPivot környezet**

Ismerkedjünk meg a PowerPivot bővítmény ablakával. Az adatkezelés eszközeivel.

#### Adatforrások

A PowerPivot sokféle adatforrással képes dolgozni. Ezek közül vegyünk sorra néhányat.

## Szövegfájl

Nem egyszer szövegfájlban kapjuk meg azokat az adatokat, amelyeket fel kell dolgoznunk. Ha ennek a fájlnak a sorai túlmutatnak a munkalap lehetőségein, akkor olvassuk be a PowerPivot területre.

#### Access adatbázis

Az Access egy relációs adatbázis-kezelő program. Ebből az adatformából áthozhatunk komplett táblázatokat, vagy SQL nyelvű lekérdezés alapján kialakított tetszőleges adat-összeállítást. Ha SQL lekérdezést választjuk a forrás meghatározásához, akkor ismernünk kell az SQL nyelv alapjait.

#### Excel forrásból

Ha Excel munkafüzetben tartjuk nyilván az adatainkat, akkor hozzákapcsolódhatunk egy másik Excel munkafüzetben rögzített adatlistához, vagy az aktuális munkafüzet valamelyik munkalapján található listához. Ez csatolt lista lesz!

#### Excel relációs adatbázis

Szükség esetén Excel munkalapokon rögzített adatokból is létrehozhatunk relációs adatbázist.

# SQL szerver

Ha rendelkezünk a megfelelő jogosultságokkal, akkor feldolgozhatjuk az SQL szerveren tárolt adatokat.

#### Adatgyűjtés

A PowerPivot lehetőséget biztosít arra, hogy egy Excel munkalapon rögzített listát a vágólap segítségével áthelyezzünk a PowerPivot területre. Az átmásolt adatokat hozzáfűzhetjük a korábban ide elhelyezett adatsorokhoz.

#### **Munka a PowerPivot adatokkal**

A PowerPivot területen formázhatjuk az adatokat, vagy képleteket használhatunk arra, hogy a for-rás táblák adatait számított mezőkkel egészítsük ki. Erre a DAX (Data Analisys Expression) lesz a segítségünkre. Ez az eszköz függvényeket biztosít a számunkra és felkínálja az elérhető adatokat.

#### DAX szintaktika

A DAX felülten elérhető függvények használata kicsit eltér a munkalapon használtaktól. Ebben a részben ezekkel az eltérésekkel ismerkedünk meg.

#### DAX függvények

Ebben a részben megismerkedünk a DX által biztosított egyik másik függvénnyel. Ezek jelentősen hasonlítanak a munkalap függvényekre, csak a szintaktikájuk eltérő egy kicsit.

#### **PowerPivot kimutatás**

A PowerPivot felületre csatolt adatokból kimutatást készíthetünk a munkafüzet tetszőleges munkalapjára, tetszőleges helyre. Most azonban az adatforrást építhetjük több táblára.

#### Egyedi halmazok létrehozása

A kész kimutatásban nem mindig van szükségünk a forrás táblákban tárolt összes eredmény megje-lenítésére. Ebben az esetben kiválaszthatjuk azt az adathalmazt, amit szeretnénk.

# Számított mező a kimutatásban

Ha a PowerPivot környezetben szeretnénk létrehozni számított mezőt, akkor ismét fordulhatunk a DAX szolgáltatáshoz.

#### Szeletelők alkalmazása

A PowerPivor alapú kimutatásban szeletelők alkalmazásával szűkíthetjük az eredményt.

# **A KOCKA függvények**

A PowerPivot kockában tárolt adatainkhoz függvények segítségével is hozzáférhetünk. Erre külön<br>függvénycsoport áll a rendelkezésünkre. Ez a KOCKA függvénycsoport. A kocka függvényekkel di-<br>menziók elemeit vagy mértékeket o vot alapú kimutatást.

# AZ EXCEL TRÉNINGEK SZAKEMBERE:

#### KOVALCSIK GÉZA, ÜGYVEZETŐ, HELP KEY BT.

A Budapesti Kandó Kálmán Villamosipari főiskolán számítástechnikai üzemmérnöki diplomát szerzett. Húsz éven át számítógépek műszaki ellátásában vett részt. Ezt kövezően – mintegy 15 éve – a felnőttképzésben dolgozik. Alapvetően Microsoft alkalmazások ismertetése a feladata. A tréneri tevékenységek mellett több szakkönyvet is írt az Excelről és az Excel programozásáról. Jelenleg oktatóközponti tréner, ahol Visual Basic fejlesztői program, Word, Excel, Excel programozása, Access, Access programozása, Visio, Project programok használatát oktatja.

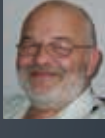

# **ÜZLETI ELEMZÉSEK AZ EXCEL 2013-BAN / POWERPIVOT AZ EXCEL 2013-BAN**

 **www.iir-hungary.hu 06-1/459-7301 conference@iir-hungary.hu**

Felnõttképzési nyilvántartási szám: 00281-2008 Akkreditációs lajstromszám: AL-1813

VÁLASSZA KI AZ ÖN SZÁMÁRA MEGFELELŐ EXCEL-TRÉNINGET,<br>VAGY AKÁR REGISZTRÁLJON MINDHÁROM TRÉNINGNAPRA! <sup>(</sup>VAGY AKÁR REGISZTRÁLJON MINDHÁROM TRÉNINGNAPRA!

# **ÜZLETI ELEMZÉSEK AZ EXCEL 2013-BAN**

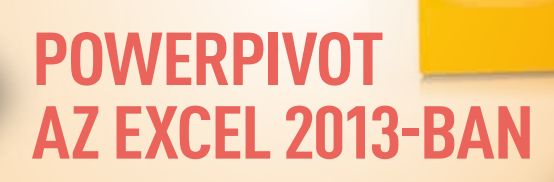

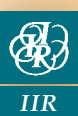

#### **SF4002-SF4003**

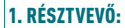

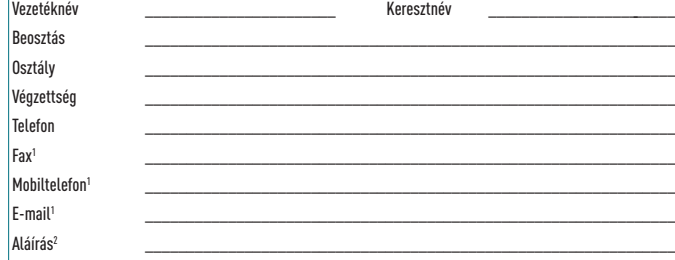

#### A rendezvényen való részvételt engedélyező/elrendelő személy:

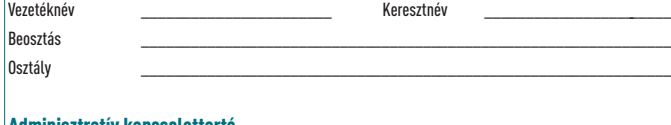

#### Adminisztratív kapcsolattartó

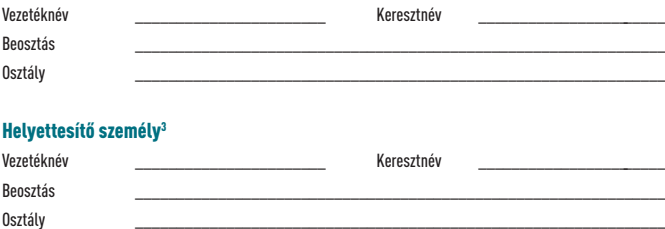

Aláírás2 \_\_\_\_\_\_\_\_\_\_\_\_\_\_\_\_\_\_\_\_\_\_\_\_\_\_\_\_\_\_\_\_\_\_\_\_\_\_\_\_\_\_\_\_\_\_\_\_\_\_\_\_\_\_\_\_\_\_\_\_\_\_\_\_

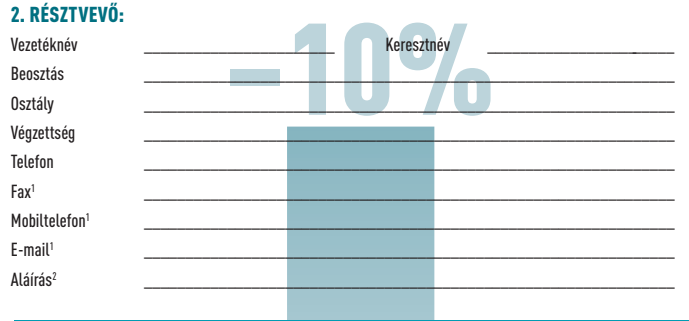

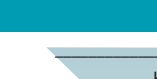

SZÁMLÁZÁSI CÍM:

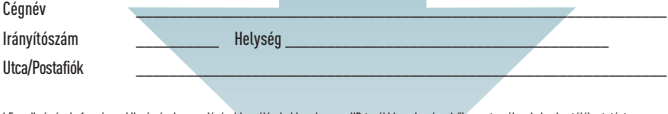

<sup>1</sup> E-mail címének, fax- és mobilszámának megadásával hozzájárul ahhoz, hogy az IIR további rendezvényeiről e csatornákon is kapjon tájékoztatást. <sup>2</sup> A képzésre/rendezvényre regisztráló személy alírásával igazolja, hogy a képzésen/rendezvényen személyesen vesz részt<br><sup>3</sup> Az Ön helyettese, amennyiben Ön nem tud részt venni a rendezvényen.

# Csoportos kedvezményért kérje egyedi ajánlatunkat!

06-1/459-7334 • MARKETING@IIR-HUNGARY.HU

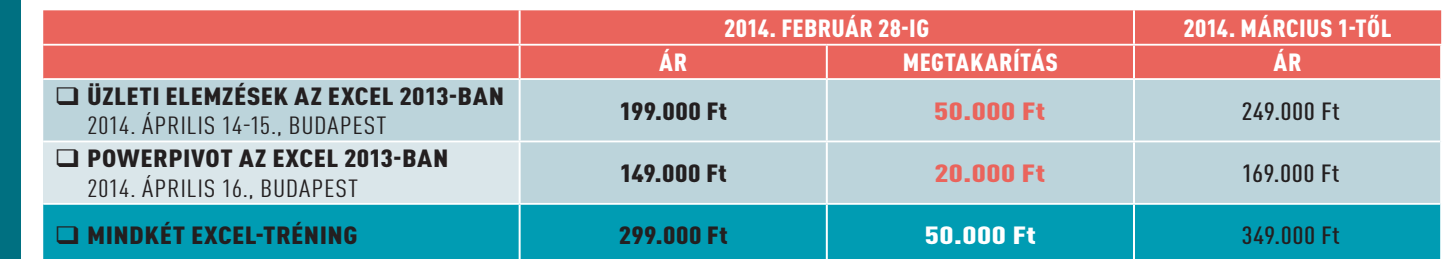

Áraink nem tartalmazzák az áfát A feltüntetett megtakarítások a több napos rendezvények határidős kedvezményét, valamint a regisztrált napok számától függő kedvezmény nettó összegét tartalmazzák A részvételi díj tartalmazza a dokumentáció költségeit. A rendezvényen kép- és hangfelvétel készülhet. A részvételi díj tartalmazza az étkezés költségét, mely a számlán külön tételként feltüntetésre kerül.

# **FIZETÉS, VISSZALÉPÉS VAN MÉG KÉRDÉSE?**

Jelentkezésével lefogadja a jelentkezési és visszalépési feltélekeket, Jelentkezésének tárvasszaigoztaist és a költségviselő tarihmeletteleket kidiami a teleptezőt kidiami a teleptezőt kidiami a teleptezőt a teleptezőt a m

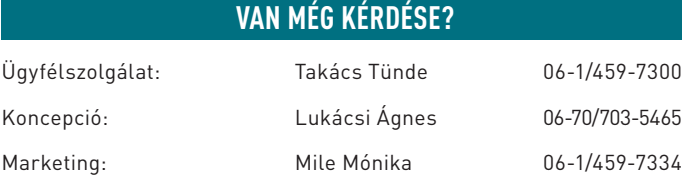